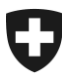

07.02.2022

# Manuale sulla gestione dei clienti della dogana (GCD)

7a Ruolo «Persona che ritira i documenti elettronici»

# **Indice**

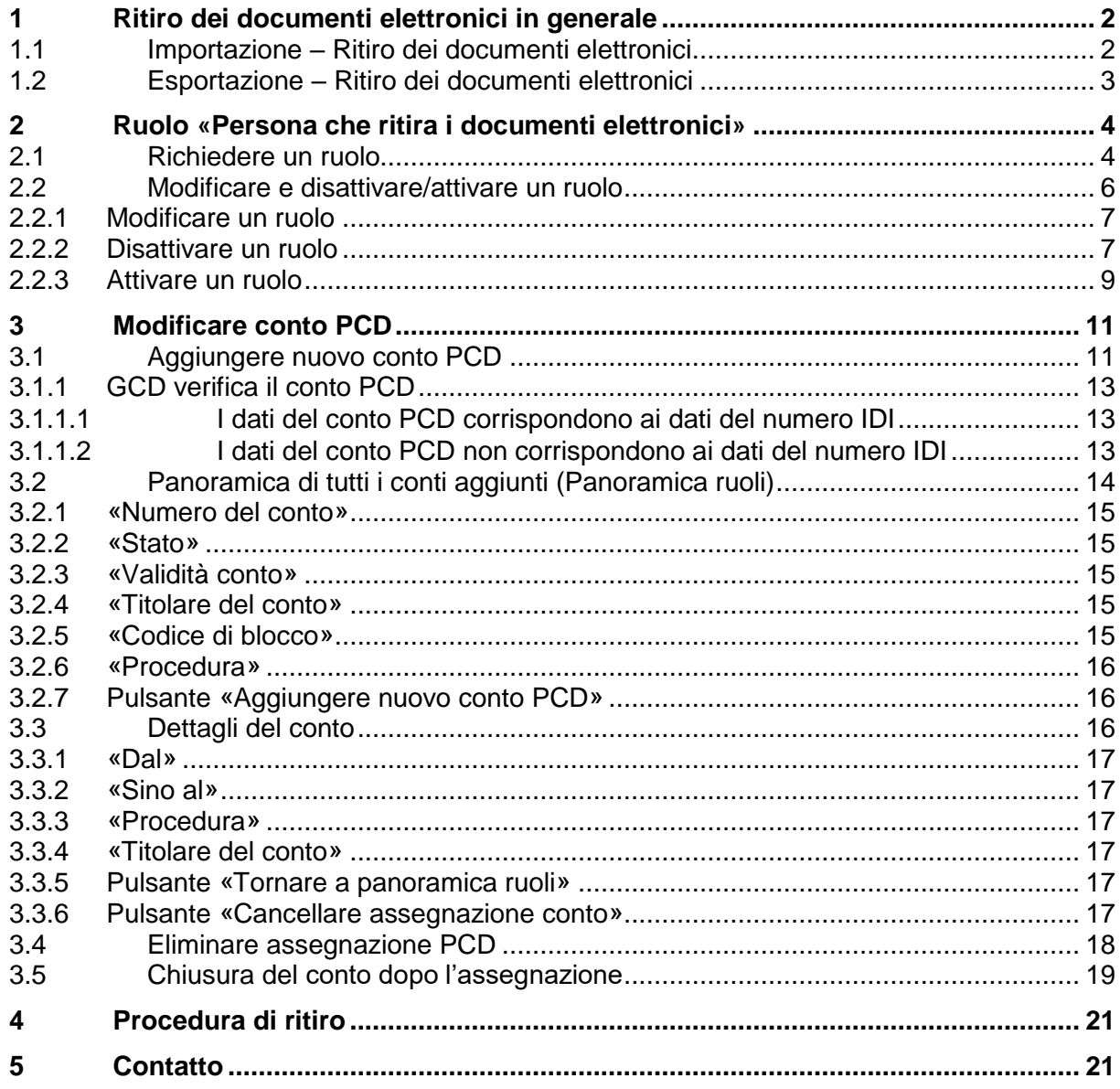

## <span id="page-1-0"></span>**1 Ritiro dei documenti elettronici in generale**

Il presente documento descrive come creare le condizioni per il ritiro dei documenti elettronici e come sospendere la ricezione delle decisioni d'imposizione.

Struttura del manuale:

- Punto 2: Richiesta e modifica del ruolo «Persona che ritira i documenti elettronici»
- Punto 3: Assegnazione del conto PCD

## <span id="page-1-1"></span>**1.1 Importazione – Ritiro dei documenti elettronici**

Per poter ritirare i documenti elettronici all'importazione devono essere adempiute le seguenti condizioni:

Titolare di un conto PCD:

- registrare i dati di comunicazione e scaricare il certificato (ulteriori informazioni vedi [manuale «Dati di comunicazione e certificato»\)](https://www.bazg.admin.ch/bazg/it/home/dichiarazione-doganale/dichiarazione-da-parte-di-ditte/zollkundenverwaltung-uid/manuali.html)
- richiedere il ruolo "Ritiro di documenti elettronici» (vedi punto 2 Persona che ritira i documenti elettronici)
- assegnare (vedi punto 3 Modifica conto PCD) il [conto PCD](https://www.bazg.admin.ch/bazg/it/home/information-firmen/dichiarazione-delle-merci/il-conto-doganale-per-la-procedura-accentrata-di-conteggio-della.html) al numero di'identificazione delle imprese (IDI)

Dichiarante doganale:

- registrare dati di comunicazione e scaricare il certificato (per ulteriori informazioni vedi [manuale «Dati di comunicazione e certificato»\)](https://www.bazg.admin.ch/bazg/it/home/dichiarazione-doganale/dichiarazione-da-parte-di-ditte/zollkundenverwaltung-uid/manuali.html)
- richiedere il ruolo «Persona che ritira i documenti elettronici» (vedi punto 2 Ritiro di documenti elettronici)
- ruolo «Ruolo di base per il carico»
- attribuire (vedi punto 3 Modifica conto PCD) il [conto PCD](https://www.bazg.admin.ch/bazg/it/home/information-firmen/dichiarazione-delle-merci/il-conto-doganale-per-la-procedura-accentrata-di-conteggio-della.html) all'IDI **=>**Non imperativo, solo a condizione che sia possibile ritirare anche le e-distinte.

## <span id="page-2-0"></span>**1.2 Esportazione – Ritiro dei documenti elettronici**

Per poter ritirare i documenti elettronici all'esportazione devono essere adempiute le seguenti condizioni:

- registrare i dati di comunicazione e scaricare il certificato (ulteriori informazioni vedi [manuale «Dati di comunicazione e certificato»\)](https://www.bazg.admin.ch/bazg/it/home/dichiarazione-doganale/dichiarazione-da-parte-di-ditte/zollkundenverwaltung-uid/manuali.html)
- richiedere il ruolo «Persona che ritira i documenti elettronici» (vedi punto 2 Ritiro di documenti elettronici)

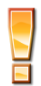

Il ritiro dei documenti elettronici è descritto nel [manuale «Ritiro di documenti elettro](https://www.bazg.admin.ch/bazg/it/home/dichiarazione-doganale/dichiarazione-da-parte-di-ditte/zollkundenverwaltung-uid/manuali.html)[nici».](https://www.bazg.admin.ch/bazg/it/home/dichiarazione-doganale/dichiarazione-da-parte-di-ditte/zollkundenverwaltung-uid/manuali.html)

## <span id="page-3-0"></span>**2 Ruolo «Persona che ritira i documenti elettronici»**

Il ruolo «Ritiro di documenti elettronici» autorizza al ritiro delle [decisioni d'imposizione elettro](https://www.bazg.admin.ch/bazg/it/home/dichiarazione-doganale/dichiarazione-da-parte-di-ditte/e-dec-importazione/documenti-elettronici--ime-e-distinta-.html)[niche s](https://www.bazg.admin.ch/bazg/it/home/dichiarazione-doganale/dichiarazione-da-parte-di-ditte/e-dec-importazione/documenti-elettronici--ime-e-distinta-.html)pettanti all'impresa. Il ruolo vale sia per l'importazione sia per l'esportazione e va quindi richiesto una volta sola. Per l'importazione è necessario effettuare anche l'assegnazione del conto, vedi punto 3 Modificare conto PCD.

## <span id="page-3-1"></span>**2.1 Richiedere un ruolo**

1. Per richiedere il ruolo «Persona che ritira i documenti elettronici», nel menu di navigazione principale va cliccata la rubrica «Ruoli»:

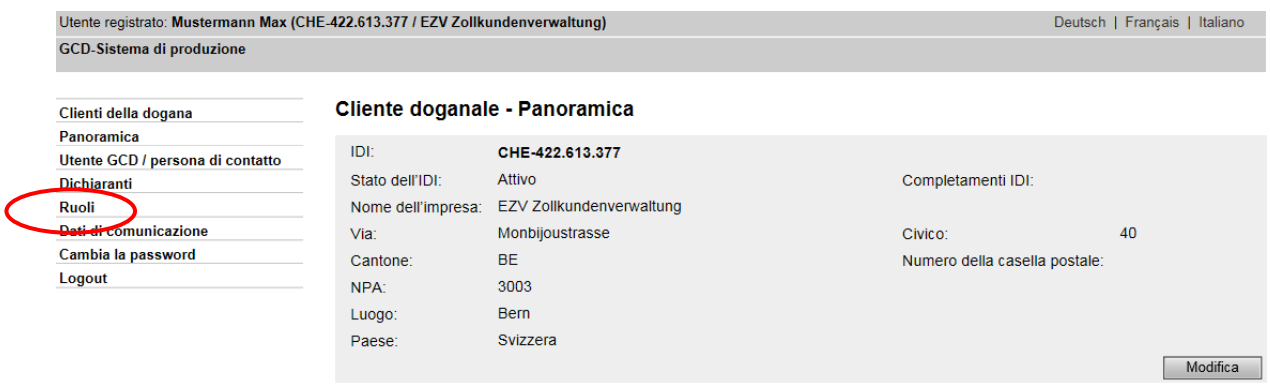

2. Vengono elencati tutti i ruoli richiesti e autorizzati (a condizione che siano disponibili). Per aggiungere un nuovo ruolo, cliccare il pulsante «Richiedi nuovo ruolo», tramite il quale si giunge poi alla maschera di selezione del ruolo:

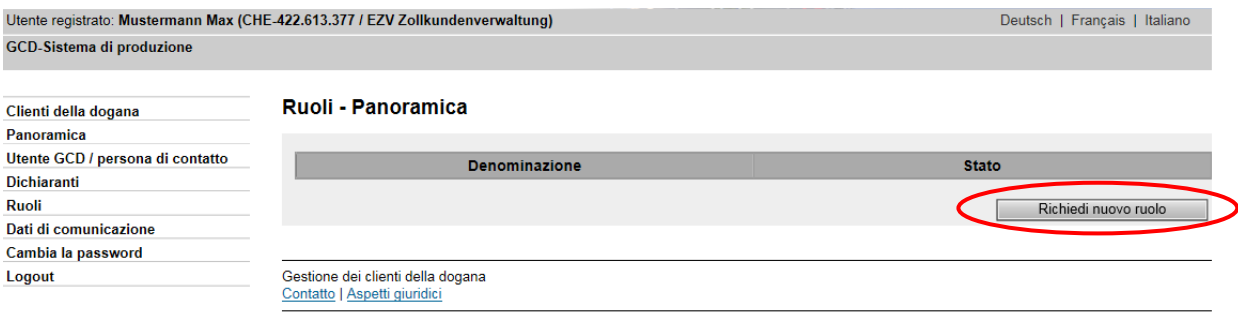

3. Selezionare il ruolo «Persona che ritira i documenti elettronici»:

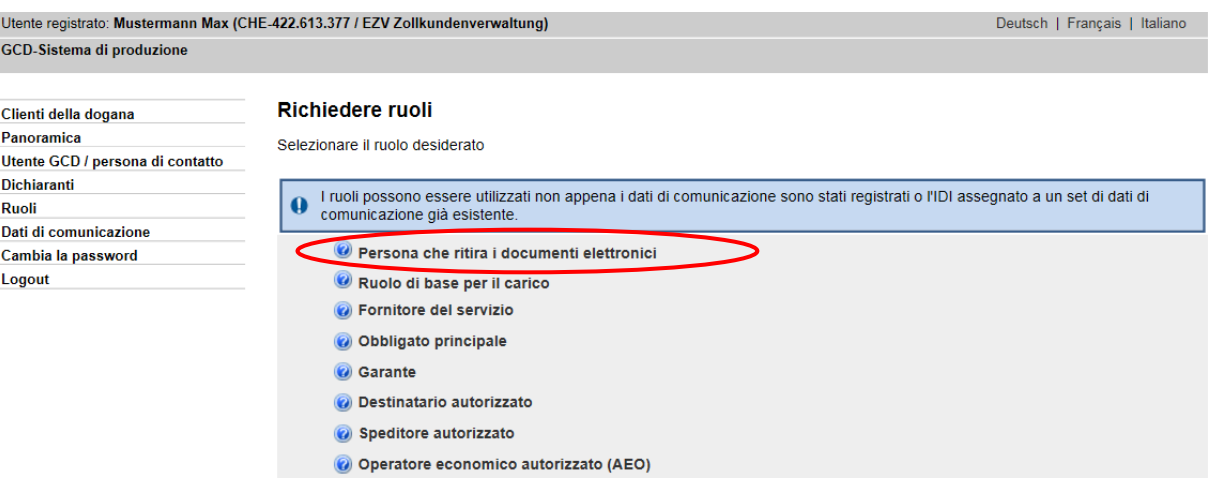

4. Prima dell'approvazione del ruolo mediante il pulsante «Selezione delle persone» va definita una persona di contatto.

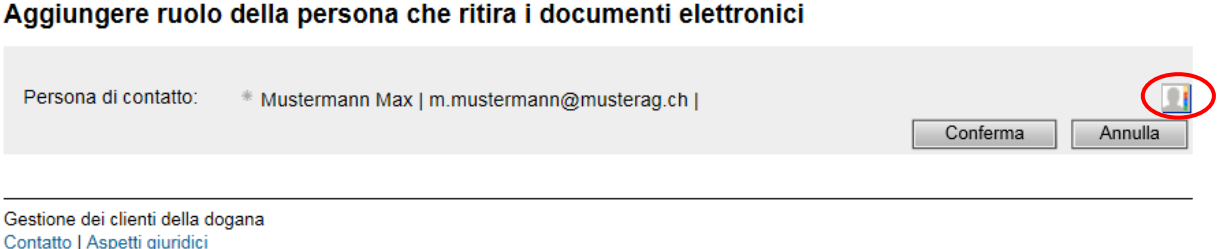

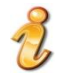

La persona di contatto definita per il ruolo «Persona che ritira i documenti elettronici» funge da interlocutore per domande sul ruolo da parte dell'Ufficio federale della dogana e della sicurezza dei confini (UDSC). Inoltre riceve informazioni specifiche sul ritiro dei documenti elettronici (vedi punto 4 Procedura di ritiro). La persona di contatto non ha tuttavia accesso all'applicazione GCD (unica eccezione: se è stata definita anche come utente GCD – vedi [manuale «Gestione dei dati personali»\)](https://www.bazg.admin.ch/bazg/it/home/dichiarazione-doganale/dichiarazione-da-parte-di-ditte/zollkundenverwaltung-uid/manuali.html).

5. Vengono visualizzate tutte le persone esistenti. Cliccando sulla freccetta **de la possibile** selezionare una persona.

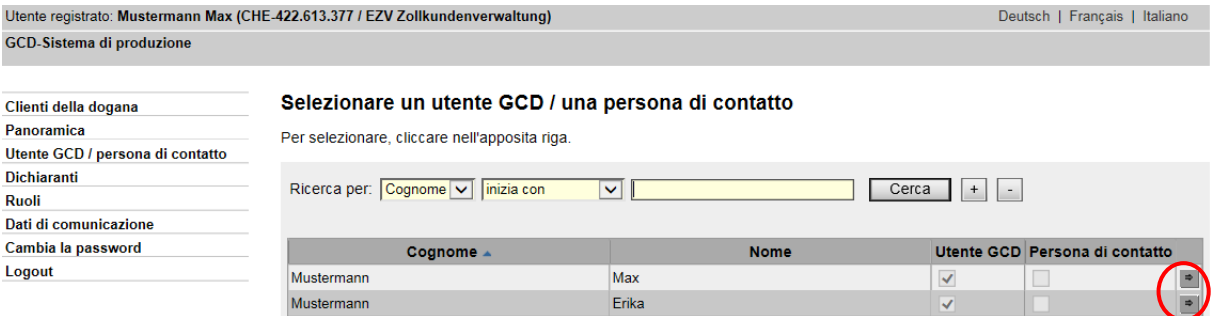

Se la persona desiderata non figura nell'elenco, deve prima essere registrata. Questa funzione viene descritta nel [manuale «Gestione dei dati personali».](https://www.bazg.admin.ch/bazg/it/home/dichiarazione-doganale/dichiarazione-da-parte-di-ditte/zollkundenverwaltung-uid/manuali.html)

Aiuto<sup><sup>2</sup></sup>

6. Dopo aver selezionato la persona di contatto, quest'ultima viene visualizzata. Cliccando il pulsante «Confermare», il ruolo viene approvato e salvato automaticamente.

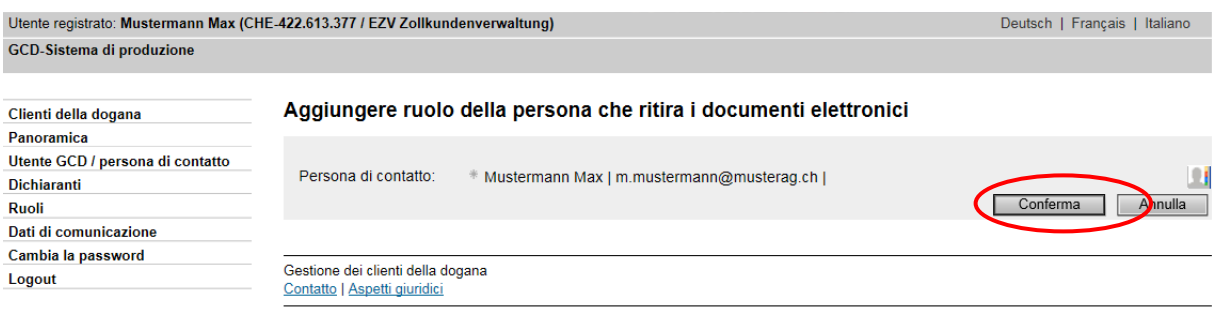

7. Il ruolo è approvato. Finché il ruolo non è stato trasmesso a tutti i sistemi periferici, lo stato rimane «Attivazione approvata».

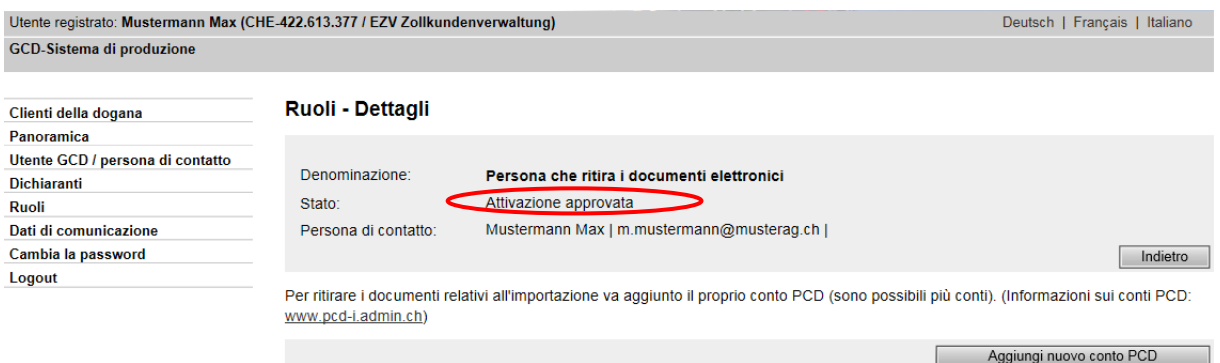

Se con l'IDI si desiderano ritirare solo decisioni d'imposizione all'**esportazione**, ora le condizioni necessarie sono state create. Per i dettagli sul ritiro consultare il [manuale](https://www.bazg.admin.ch/bazg/it/home/dichiarazione-doganale/dichiarazione-da-parte-di-ditte/zollkundenverwaltung-uid/manuali.html)  [«Ritiro dei documenti elettronici».](https://www.bazg.admin.ch/bazg/it/home/dichiarazione-doganale/dichiarazione-da-parte-di-ditte/zollkundenverwaltung-uid/manuali.html)

Ritiro delle decisioni d'imposizione elettroniche all'**importazione**; per i titolari di un conto PCD adesso occorre aggiungere il conto PCD all'IDI (vedi punto 3.1 Aggiungere nuovo conto PCD). Per i dichiaranti doganali l'aggiunta del conto PCD all'IDI è opzionale.

#### <span id="page-5-0"></span>**2.2 Modificare e disattivare/attivare un ruolo**

1. Per modificare o disattivare/attivare il ruolo «Persona che ritira i documenti elettronici» va selezionato il ruolo «Persona che ritira i documenti elettronici» dalla voce «Ruoli» del menu. Mediante il pulsante con la freccetta alla fine della riga di designazione del ruolo, si giunge alla maschera «Ruoli - Dettagli».

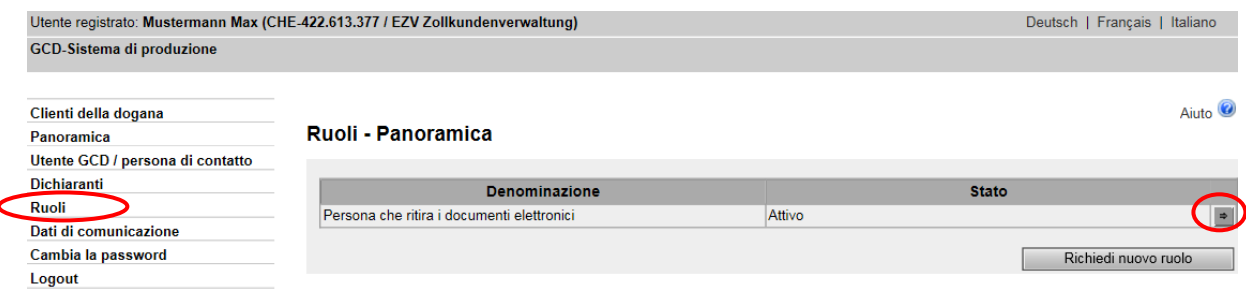

- 2. In questa maschera va scelto se modificare o disattivare/attivare il ruolo.
	- Il punto 2.2.1 contiene la descrizione su come modificare il ruolo
	- La disattivazione/attivazione del ruolo è descritta ai punti [2.2.2](#page-6-1) e [2.2.3](#page-8-0)

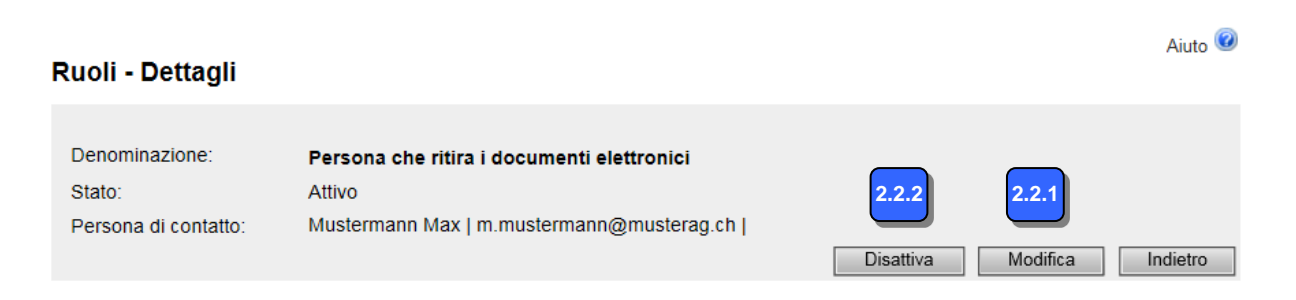

Il ruolo può essere modificato o disattivato solo quando il suo stato è «attivo». Dopo aver inoltrato la domanda per il ruolo possono passare fino a sei ore finché lo stato cambia ad «attivo».

## <span id="page-6-0"></span>**2.2.1 Modificare un ruolo**

Per modificare un ruolo occorre selezionare il pulsante «Modificare» nella maschera «Ruoli - Dettagli». La modifica consiste solo nel cambiamento della persona di contatto, che viene definita mediante il pulsante «Selezione delle persone».

- Cliccando «Confermare» le modfiche vengono salvate e visualizzate nei dettagli
- Cliccando «Interrompere» le modifiche non vengono salvate.

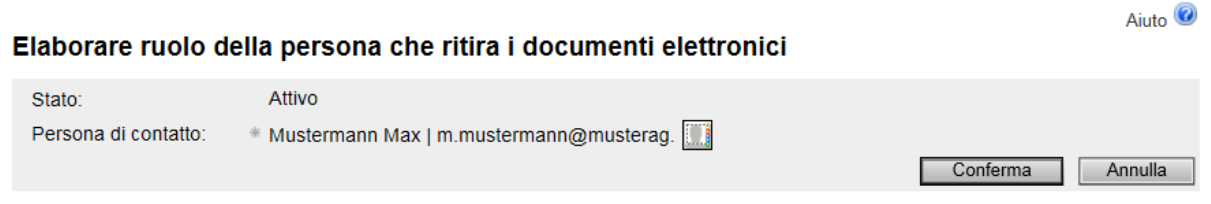

## <span id="page-6-1"></span>**2.2.2 Disattivare un ruolo**

Se il ruolo «Persona che ritira i documenti elettronici» non viene più utilizzato, può essere disattivato. La disattivazione comporta quanto segue:

- non è più possibile ritirare elettronicamente le decisioni d'imposizione elettroniche, lo stesso vale per un ritiro retroattivo;
- l'attribuzione di conti PCD agli IDI rimane invariata nonostante la disattivazione;
- se il ruolo «Persona che ritira i documenti elettronici» viene attivato in un secondo tempo, i documenti emessi durante il periodo di disattivazione possono essere comunque ritirati.
- 1. Per disattivare un ruolo, nella maschera «Ruoli Dettagli» occorre selezionare il pulsante «Disattivare».
- 2. Cliccando l'icona **D** il sistema apre un calendario nel quale si può selezionare la data di disattivazione desiderata.

La data non può riferirsri al passato.

#### Disattivare il ruolo di base per il carico

Indicare da guando il ruolo deve essere disattivato

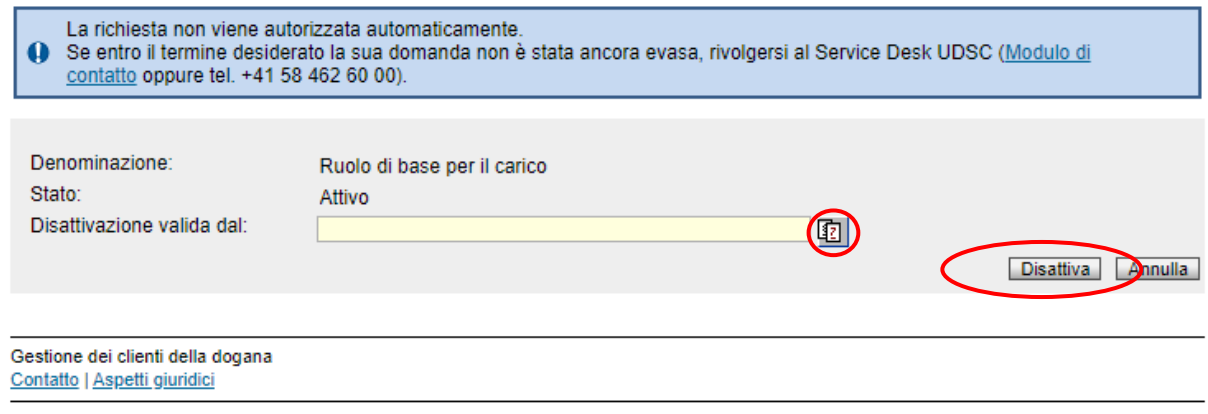

3. Cliccando su «Disattivare», l'operazione viene salvata. La data di disattivazione viene ora visualizzata nei dettagli. Lo stato del ruolo è «In esecuzione dogana».

La domanda di disattivazione deve essere approvata dall'UDSC. Finché lo stato del ruolo è «In esecuzione dogana», il ruolo non è ancora disattivato. Vale lo stesso se la data d'inizio della validità della disattivazione è già stata raggiunta. Se lo stato rimane invariato per più tempo è possibile rivolgersi al Service Desk UDSC: [Formularo di co](https://www.servicedesk.bazg.admin.ch/)[natto](https://www.servicedesk.bazg.admin.ch/) o tel. +41 58 462 60 00.

#### **Ruoli - Dettagli**

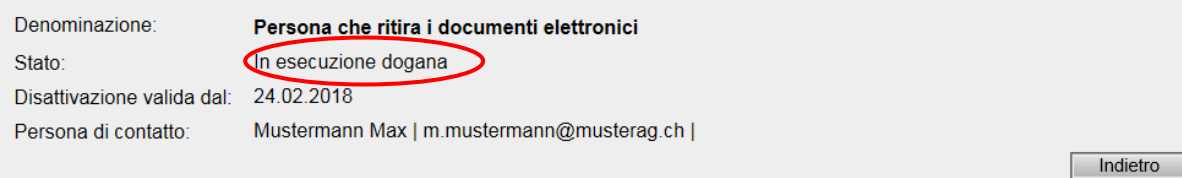

4. Non appena l'UDSC ha confermato la disattivazione, lo stato del ruolo passa a «Disattivazione approvata». L'avviso relativo alla disattivazione viene trasmesso ai sistemi periferici. Al più tardi tre ore dopo l'approvazione, il ruolo viene disattivato nei sistemi periferici. In seguito lo stato del ruolo passa a «Disattivato».

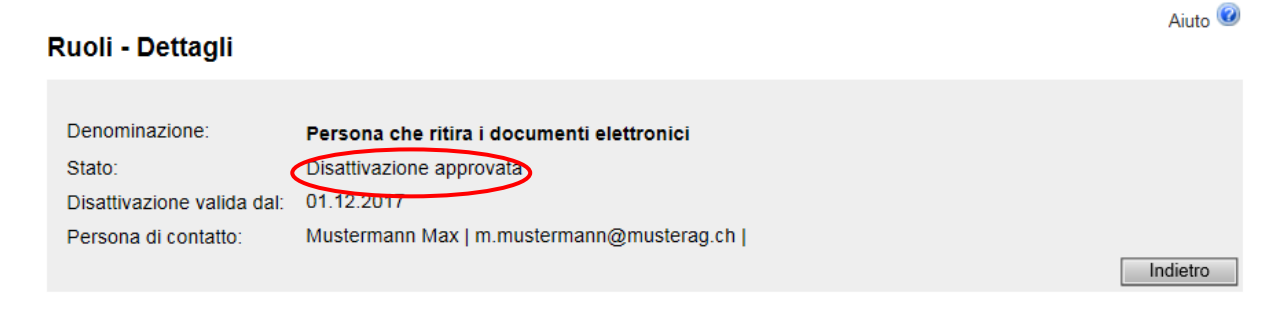

Se l'UDSC rifiuta la domanda di disattivazione, la persona di contatto riceve un'e-mail. Lo stato del ruolo ripassa ad «attivo».

Aiuto  $\circledcirc$ 

#### <span id="page-8-0"></span>**2.2.3 Attivare un ruolo**

Un ruolo disattivato può essere riattivato a condizione che lo stato del ruolo sia «disattivato».

1. Cliccare su «Attivare» nella maschera «Ruoli - Dettagli».

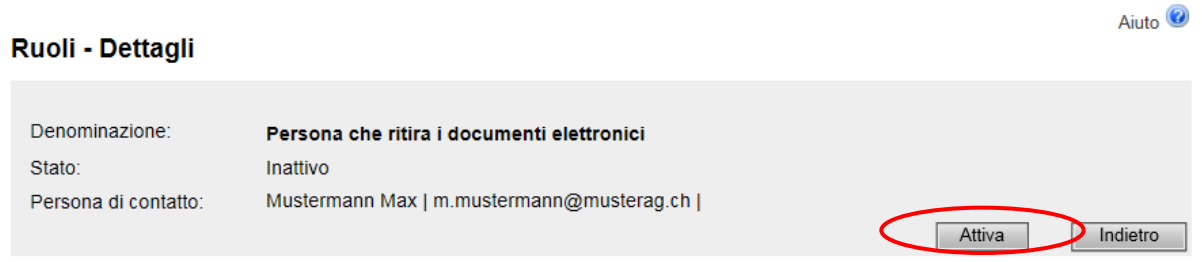

2. Cliccando il pulsante **in diversibile scegliere la data di attivazione che non può riferirsi** al passato. L'operazione di attivazione viene conclusa cliccando su «Attivare».

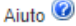

Disattivare il ruolo di base per il carico Indicare da quando il ruolo deve essere disattivato

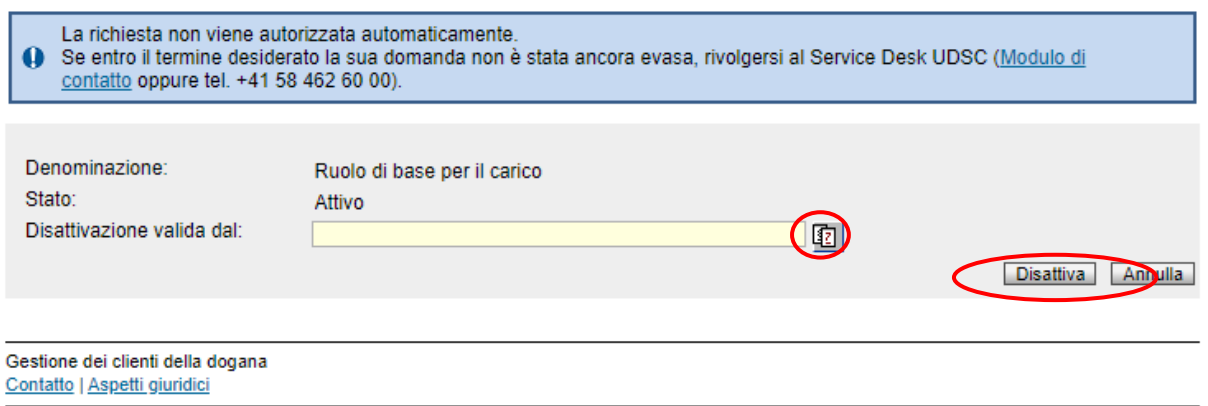

3. La domanda di attivazione viene salvata e lo stato del ruolo passa a «In esecuzione dogana».

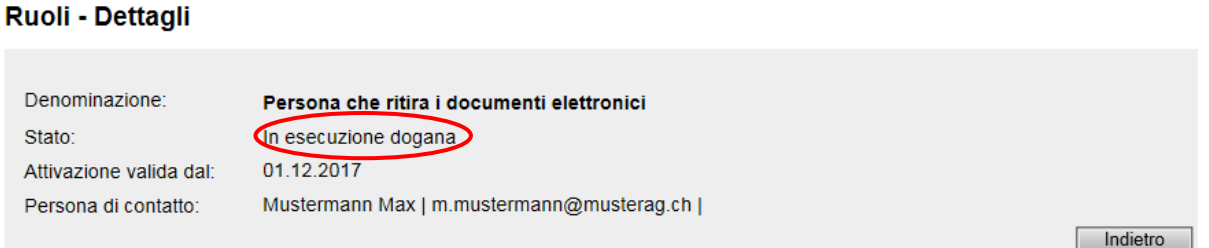

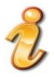

L'attivazione deve essere approvata dall'UDSC. Finché lo stato del ruolo è «In esecuzione dogana», il ruolo non è ancora attivo. Vale lo stesso se la data d'inizio della validità dell'attivazione è già stata raggiunta. Se lo stato rimane invariato per più tempo è possibile rivolgersi al Service Desk UDSC: [Formulario di contatto](https://www.servicedesk.bazg.admin.ch/) o tel. +41 58 462 60 00.

Aiuto<sup><sup>3</sup></sup>

4. Non appena l'UDSC ha confermato la domanda di attivazione, lo stato del ruolo passa a «Attivazione approvata». L'avviso relativo all'attivazione viene trasmesso ai sistemi periferici. Al più tardi tre ore dopo l'approvazione, il ruolo è attivo anche nei sistemi periferici. In seguito lo stato del ruolo passa ad «attivo».

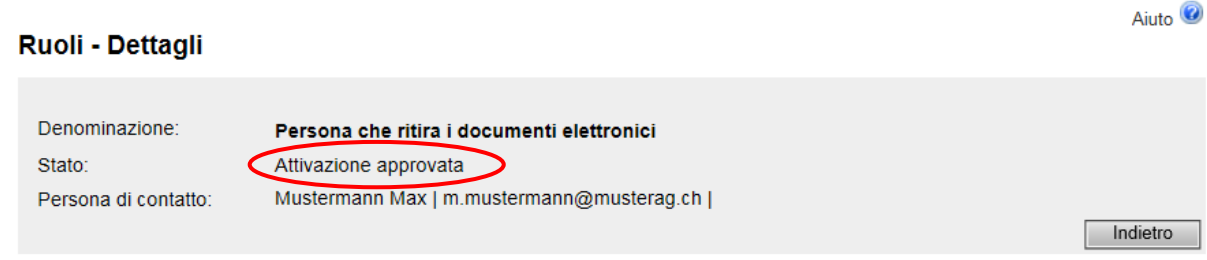

Se l'UDSC rifiuta la domanda di attivazione, la persona di contatto riceve un'e-mail. Lo stato del ruolo ripassa a «disattivato».

## <span id="page-10-0"></span>**3 Modificare conto PCD**

#### <span id="page-10-1"></span>**3.1 Aggiungere nuovo conto PCD**

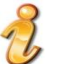

Aggiungendo un nuovo conto PCD all'IDI vengono create le condizioni per il ritiro elettronico delle decisioni d'imposizione **all'importazione** con il relativo numero IDI.

Mediante il punto di menu «Ruoli» si giunge al ruolo «Persona che ritira i documenti elettronici»:

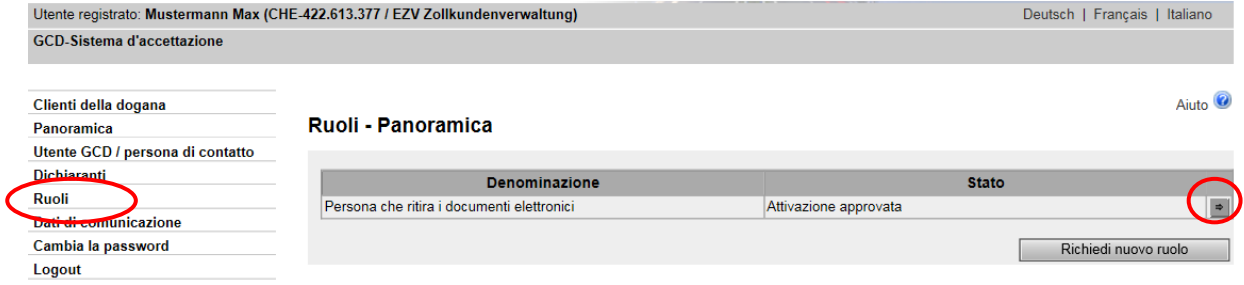

Cliccando il pulsante con la freccetta  $\Box$  vicino alla definizione del ruolo si passa alla maschera «Panoramica dei ruoli». Per poter aggiungere un nuovo conto al numero IDI occorre cliccare il pulsante «Aggiungere nuovo conto PCD».

#### Ruoli - Dettagli

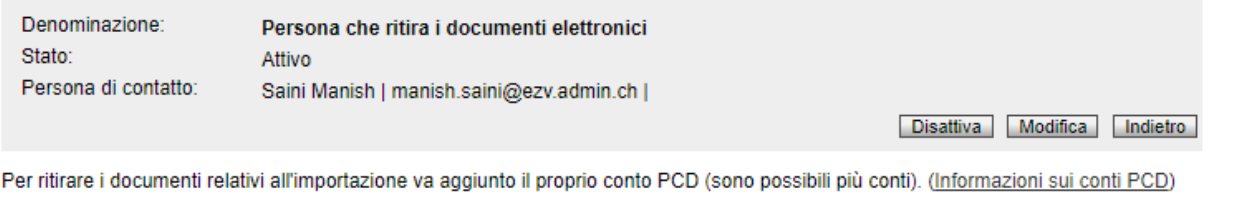

Si apre la maschera «Aggiungere nuovo conto PCD»:

Qui va indicato il numero del conto PCD che deve essere attribuito al numero IDI.

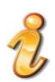

Se viene aggiunto un nuovo conto PCD, l'assegnazione è valida sempre a partire dal giorno successivo.

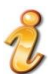

Il numero del conto PCD è sempre indicato sulla nostra fattura. [Link](https://www.bazg.admin.ch/bazg/it/home/informazioni-per-ditte/dichiarazione-delle-merci/e-fattura/clienti-commerciali.html) all'esempio di fattura.

#### Aggiungere nuovo conto PCD

Inserire il numero del conto PCD che si desidera aggiungere.

N. del conto PCD: Valido dal:

Procedura:

 $\oplus$  [ 22.02.2018 Forma elettronica

Conferma Annulla

Aggiungi nuovo conto PCD

## **Il numero del conto è già stato attribuito a un IDI**

Un numero di conto PCD può essere attribuito a un unico IDI. Se viene indicato un conto PCD già attribuito appare il seguente messaggio d'errore:

Il numero di conto è già stato assegnato a un altro IDI. Correggere i dati.  $\odot$ 

#### **Indicazione sbagliata del numero di conto/conto inesistente**

Il seguente messaggio d'errore appare se:

- il numero di conto è stato indicato con un formato sbagliato (p. es. con trattino, lettere)
- il conto è inesistente

Il numero di conto non è stato trovato. Correggere i dati.

#### **Il conto è stato disattivato**

Se dopo l'assegnazione a un IDI il conto è stato disattivato, appare il seguente messaggio d'errore:

Il conto con il numero inserito è scaduto. Correggere i dati inseriti.

# <span id="page-12-0"></span>**3.1.1 GCD verifica il conto PCD**

L'applicazione GCD verifica se il nome del conto PCD corrisponde al nome del numero IDI.

# <span id="page-12-1"></span>**3.1.1.1 I dati del conto PCD corrispondono ai dati del numero IDI**

Il conto viene attribuito automaticamente al numero IDI. I dettagli sul conto vengono mostrati direttamente:

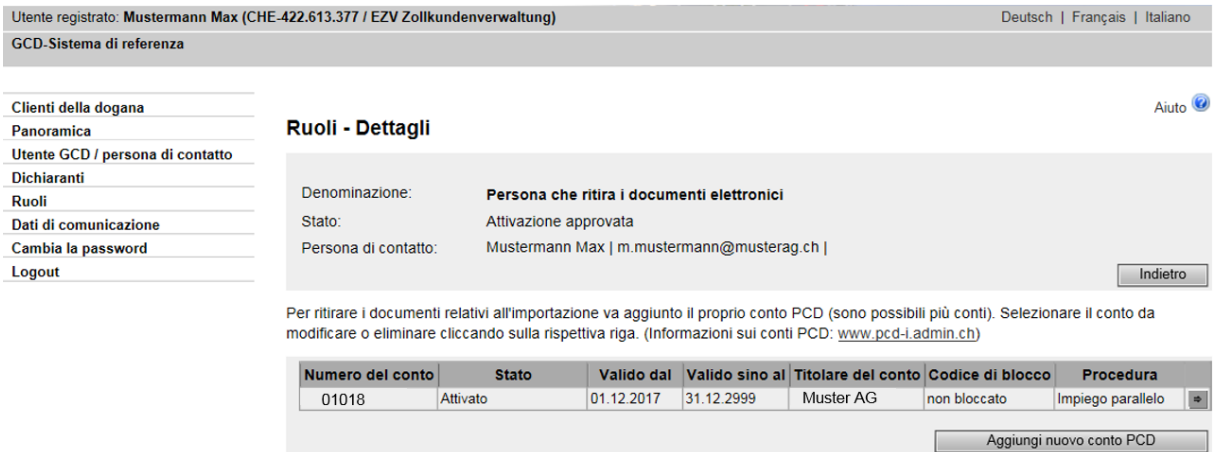

# <span id="page-12-2"></span>**3.1.1.2 I dati del conto PCD non corrispondono ai dati del numero IDI**

L'applicazione GCD verifica se il nome del numero IDI corrisponde a quello del conto PCD. Se i dati non sono conformi, appare l'invito a confermare il numero del conto PCD e a mettersi in contatto con il relativo collaboratore addetto al PCD al seguente *link*. In tal caso l'autorizzazione avviene tramite intervento manuale da parte dell'UDSC.

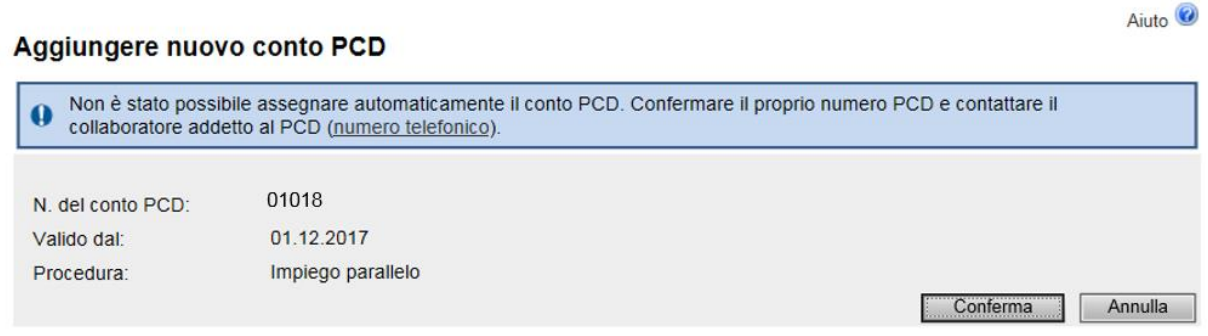

Cliccando il pulsante «Conferma», i dati vengono salvati e si passa alla «Panoramica dei ruoli». La panoramica mostra l'assegnazione non ancora effettuata:

## Ruoli - Dettagli

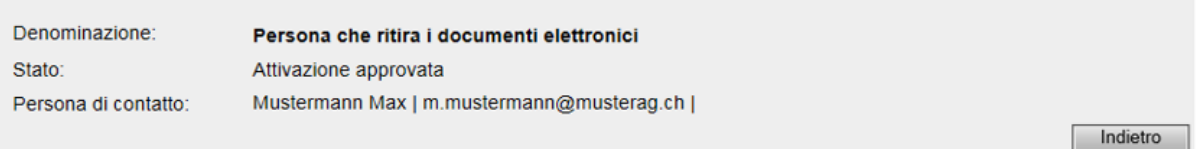

Per ritirare i documenti relativi all'importazione va aggiunto il proprio conto PCD (sono possibili più conti). (Informazioni sui conti PCD: www.pcd-i.admin.ch)

L'assegnazione automatica all'IDI non è stata possibile per i numeri di conto elencati in basso. Per l'assegnazione o in caso di domande rivolgersi al collaboratore addetto.

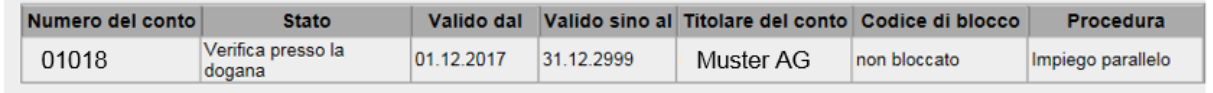

Finché nessun addetto al PCD conferma l'assegnazione del conto, questo figura come non assegnato. Le decisioni d'imposizione elettroniche non possono essere ritirate per questo conto. Se il conto viene confermato dall'addetto al PCD, l'assegnazione (e la procedura selezionata) sono valide a partire dal giorno successivo.

## <span id="page-13-0"></span>**3.2 Panoramica di tutti i conti aggiunti (Panoramica ruoli)**

Mediante il punto di menu «Ruoli», si giunge al ruolo «Persona che ritira i documenti elettronici»:

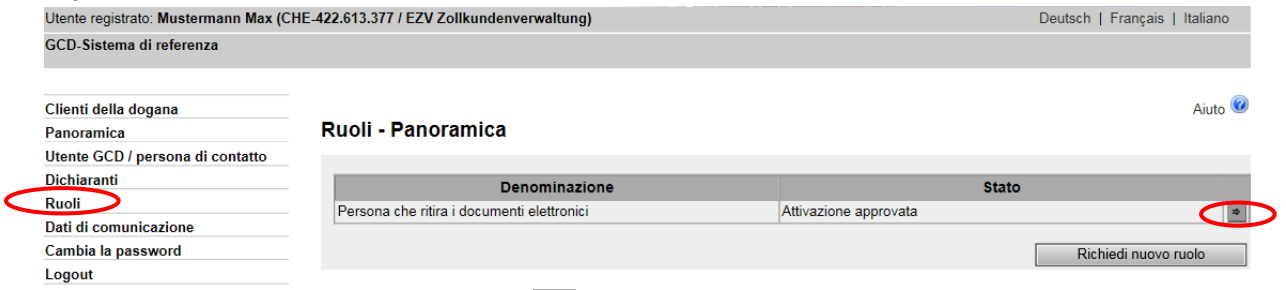

Cliccando il pulsante con la freccetta  $\blacksquare$  vicino alla definizione del ruolo, si passa alla maschera «Panoramica dei ruoli»:

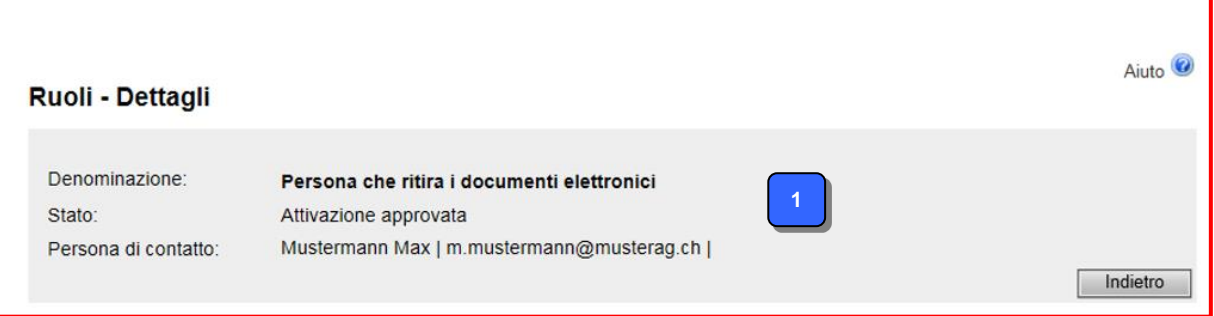

Aiuto<sup><sup>3</sup></sup>

Aggiungi nuovo conto PCD

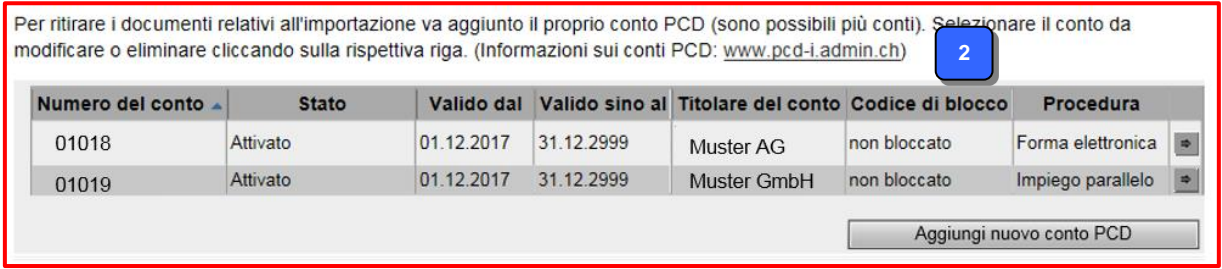

La «Panoramica dei ruoli» consiste in due parti:

**1**

Dettagli concernenti il ruolo «Persona che ritira i documenti elettronici». Ulteriori dettagli sulla modifica del ruolo vedi punto 2.2 Modificare un ruolo

Panoramica dei conti PCD già collegati a questo IDI. Qui di seguito la spiegazione relativa ai singoli campi contenuti nella panoramica. Ulteriori dettagli sull'aggiunta di conti PCD, vedi punto 3.1 Aggiungere nuovo conto PCD. **2**

## **Panoramica di tutti i conti aggiunti:**

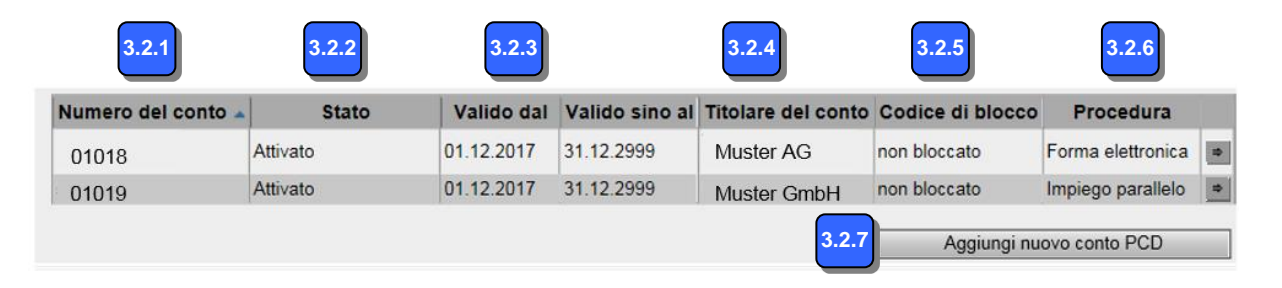

Cliccando nei campi contenenti i titoli appaiono i due simboli  $\triangle e \vee$ . L'intero elenco può essere disposto a piacimento in ordine crescente o decrescente (alfabetico/numerico) a seconda dei campi.

#### <span id="page-14-0"></span>**3.2.1 «Numero del conto»**

Mostra il numero del conto PCD.

#### <span id="page-14-1"></span>**3.2.2 «Stato»**

Mostra lo stato del conto.

## <span id="page-14-2"></span>**3.2.3 «Validità conto»**

Mostra la validità del conto. Se al rispettivo IDI è stato aggiunto un nuovo conto PCD, a partire dal giorno successivo il conto è collegato a quel numero IDI.

#### <span id="page-14-3"></span>**3.2.4 «Titolare del conto»**

Mostra il titolare del conto PCD.

#### <span id="page-14-4"></span>**3.2.5 «Codice di blocco»**

In alcuni casi specifici (inosservanza del termine di pagamento, superamento della quota di sicurezza ecc.) la Sezione Finanza (FIRE) dell'UDSC può ordinare il blocco del conto PCD. Il campo «Codice di blocco» indica se il conto è disponibile per le transazioni (non bloccato) o se è bloccato.

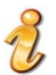

Nel caso di un conto bloccato, l'assegnazione al numero IDI rimane valida.

## <span id="page-15-0"></span>**3.2.6 «Procedura»**

Mostra la procedura selezionata per il ritiro delle decisioni d'imposizione. Dal 1° marzo 2018 si applica soltanto la procedura elettronica.

## <span id="page-15-1"></span>**3.2.7 Pulsante «Aggiungere nuovo conto PCD»**

Questo pulsante permette di aggiungere un nuovo conto al numero IDI. Ulteriori informazioni vedi punto 3.1 Aggiungere nuovo conto PCD.

Cliccando il pulsante con la freccetta  $\Box$  alla fine della rispettiva riga, si giunge ai dettagli sul relativo conto PCD (vedi punto 3.3 Dettagli sul conto).

#### <span id="page-15-2"></span>**3.3 Dettagli del conto**

Mediante il punto del menu «Ruoli», si giunge al ruolo «Persona che ritira i documenti elettronici»:

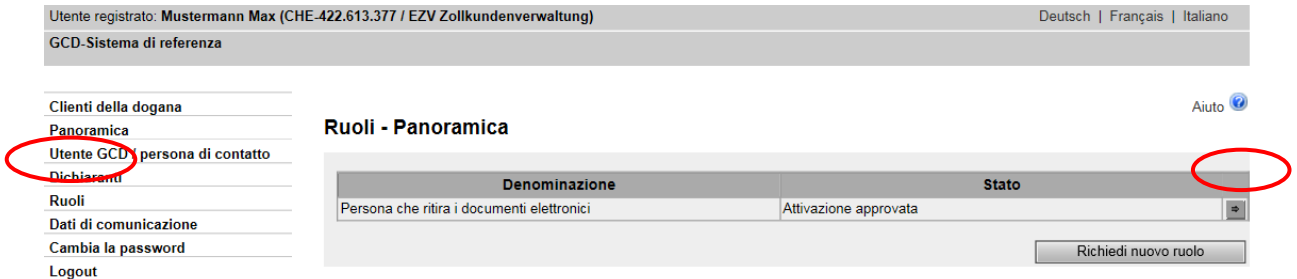

Cliccando il pulsante con la freccetta  $\blacksquare$  vicino alla designazione del ruolo, si giunge alla maschera «Panoramica dei ruoli»:

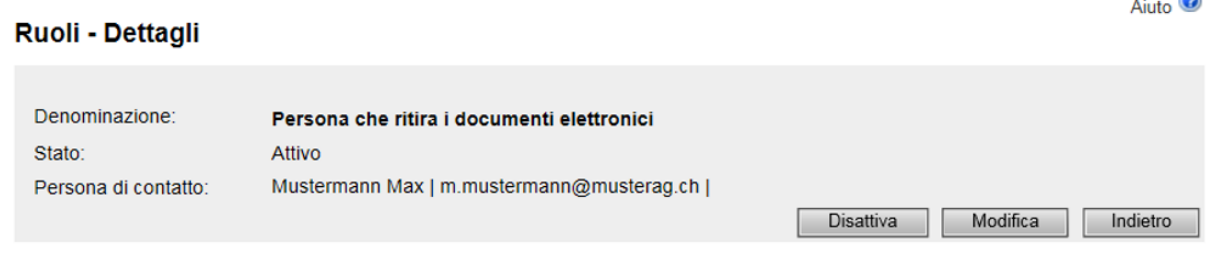

Per ritirare i documenti relativi all'importazione va aggiunto il proprio conto PCD (sono possibili più conti). Selezionare il conto da modificare o eliminare cliccando sulla rispettiva riga. (Informazioni sui conti PCD: www.pcd-i.admin.ch)

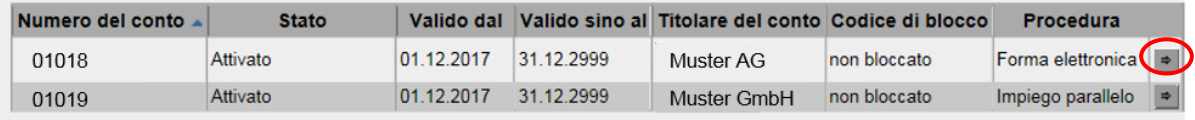

æ.

Panoramica dei dettagli relativa al numero di conto selezionato in precedenza:

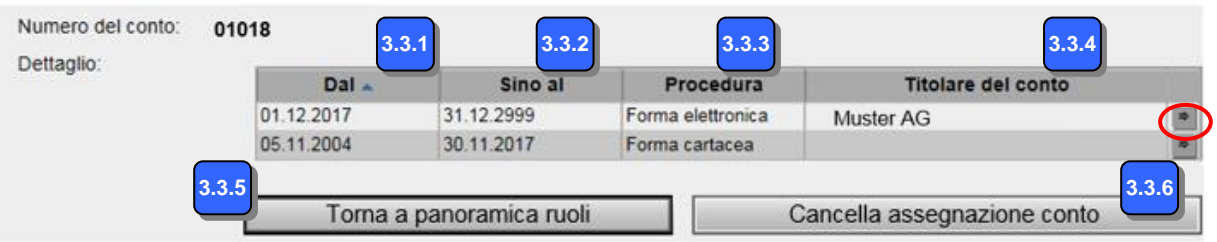

Cliccando nei campi contenenti i titoli appaiono i due simboli  $\triangle e \triangledown$ . L'intero elenco può essere disposto a piacimento in ordine crescente o decrescente (alfabetico/numerico) a seconda dei campi.

# <span id="page-16-0"></span>**3.3.1 «Dal»**

Mostra da quando la modifica della procedura è o sarà valida.

# <span id="page-16-1"></span>**3.3.2 «Sino al»**

Mostra fino a quando la modifica è o sarà valida.

## <span id="page-16-2"></span>**3.3.3 «Procedura»**

Mostra la procedura selezionata per il ritiro delle decisioni d'imposizione. Dal 1° marzo 2018 si applica soltanto la procedura elettronica.

## <span id="page-16-3"></span>**3.3.4 «Titolare del conto»**

Mostra il titolare del conto.

## <span id="page-16-4"></span>**3.3.5 Pulsante «Tornare a panoramica ruoli»**

Questo pulsante permette di ritornare alla maschera «Panoramica ruoli» (vedi punto 3.2 Panoramica di tutti i conti aggiunti).

# <span id="page-16-5"></span>**3.3.6 Pulsante «Cancellare assegnazione conto»**

Il pulsante serve per cancellare (eliminare) l'assegnazione del conto al relativo IDI (vedi punto 3.4 Eliminare assegnazione PCD).

## <span id="page-17-0"></span>**3.4 Eliminare assegnazione PCD**

Nella maschera «Dettagli del conto» (vedi punto 3.3 Dettagli sul conto) si trova il pulsante «Cancellare assegnazione conto»:

#### Dettagli del conto

Per eliminare un'assegnazione del conto, cliccare sul pulsante «Cancella assegnazione conto».

#### Attenzione:

I documenti elettronici creati il giorno successivo alla cancellazione dell'assegnazione del conto non possono più essere ritirati con il numero d'identificazione delle imprese (IDI).

Per poter continuare a ritirare per via elettronica anche decisioni future, il conto deve essere nuovamente assegnato a un IDI.

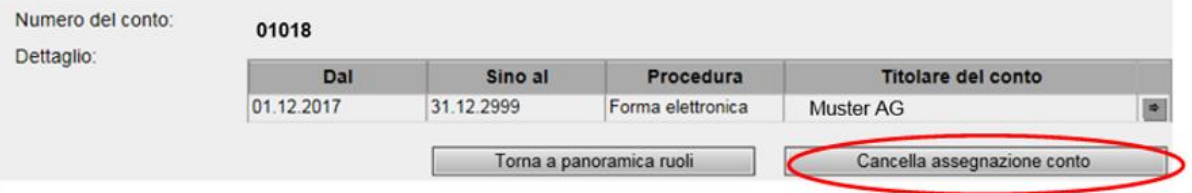

Dopo aver cliccato il pulsante «Cancellare assgnazione conto», occorre confermare due volte la cancellazione definitiva dell'assegnazione del conto:

#### Cancellare assegnazione del conto PCD

Confermare la cancellazione definitiva del conto indicato in basso (assegnazione del conto viene cancellata).

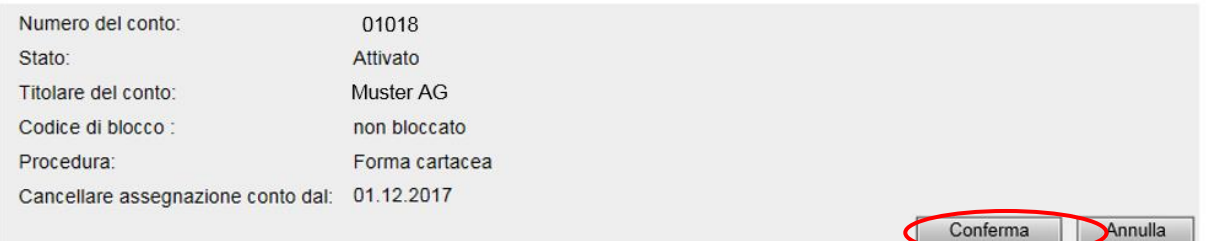

#### Cancellare assegnazione del conto PCD

Attenzione: I documenti elettronici creati il giorno successivo alla cancellazione dell'assegnazione del conto non possono più essere ritirati con il numero d'identificazione delle imprese (IDI). Per poter continuare a ritirare per via elettronica anche decisioni future, il conto deve essere nuovamente assegnato a un IDI. Numero del conto: 01018 Stato: Attivato Titolare del conto: Muster AG Codice di blocco : non bloccato Forma cartacea Procedura: Cancellare assegnazione conto dal: 01.12.2017 Conferma Annulla

Il pulsante «Conferma» porta alla maschera «Panoramica dei ruoli», dove il conto eliminato ora non è più visibile.

I documenti elettronici creati nel periodo dell'assegnazione del conto possono essere ritirati mediante IDI fino a 11 anni dopo la creazione, anche se nel frattempo l'assegnazione al conto dovesse essere stata eliminata.

Aiuto<sup><sup>O</sup></sup>

I documenti elettronici creati il giorno successivo alla disattivazione dell'assegnazione del conto non possono più essere ritirati con il numero IDI.

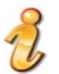

Per poter ritirare anche in futuro le decisioni per via elettronica, il conto deve essere nuovamente assegnato.

## <span id="page-18-0"></span>**3.5 Chiusura del conto dopo l'assegnazione**

Un conto chiuso dopo essere già stato assegnato al numero IDI viene visualizzato separatamente dagli altri conti validi:

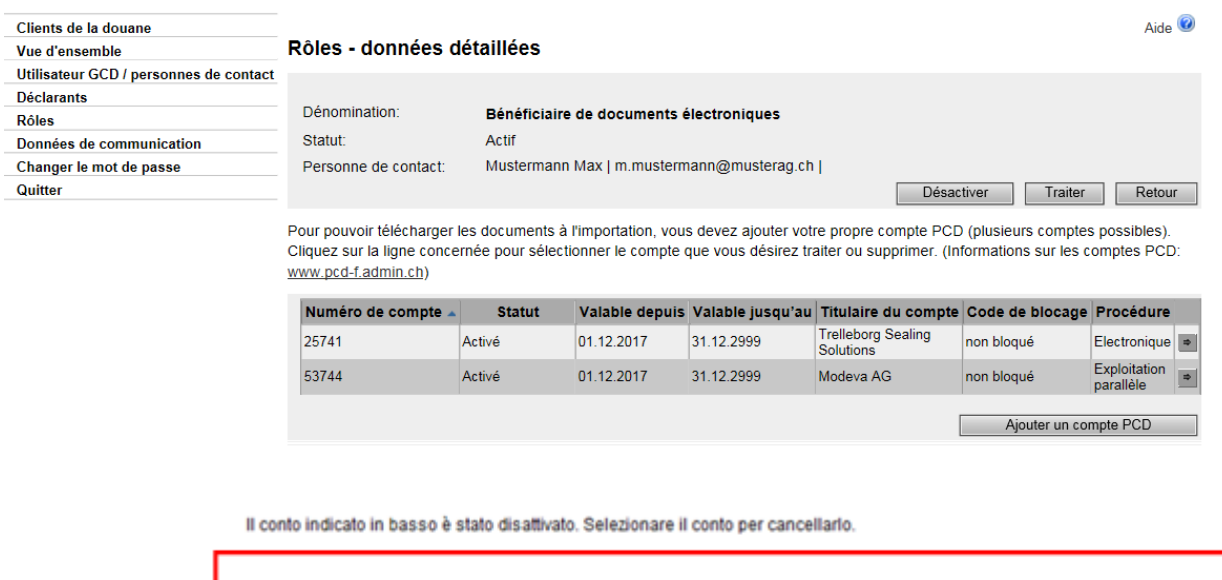

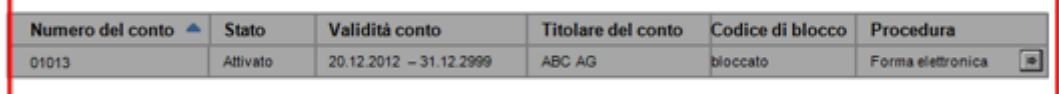

Cliccando il pulsante con la freccetta alla fine della rispettiva linea è possibile eliminare il conto dal numero IDI. Il conto viene visualizzato fino a che l'utente non lo elimina. Una volta che il conto è stato chiuso definitivamente non può più essere utilizzato per transazioni doganali.

#### Cancellare assegnazione del conto PCD

Confermare la cancellazione definitiva del conto indicato in basso (assegnazione del conto viene cancellata).

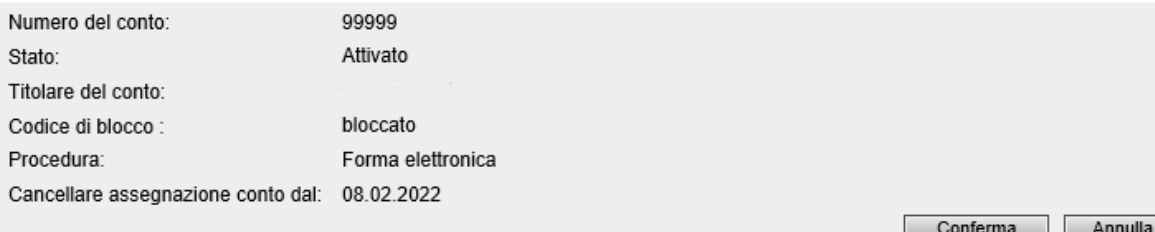

Per eliminare l'assegnazione del conto eliminato, cliccare il pulsante «Conferma».

Cliccando il pulsante «Interrompi» si torna alla maschera «Panoramica dei ruoli».

In seguito il sistema chiede se l'assegnazione del conto va eliminata definitivamente:

## Cancellare assegnazione del conto PCD

Confermare la cancellazione definitiva del conto indicato in basso (assegnazione del conto viene cancellata).

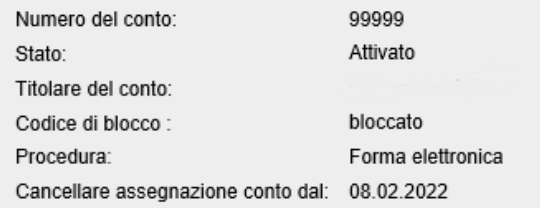

Cliccando il pulsante «Conferma» il conto viene eliminato dal numero IDI e si torna alla «Panoramica dei ruoli», dove ora il conto eliminato non è più elencato.

Conferma

 $\sum$  Annulla

Cliccando il pulsante «Interrompi» si torna indietro alla «Panoramica dei ruoli».

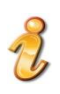

I documenti elettronici creati nel periodo dell'assegnazione del conto possono essere ritirati mediante IDI fino a 11 anni dopo la creazione, anche se nel frattempo l'assegnazione al conto dovesse essere stata eliminata.

#### <span id="page-20-0"></span>**4 Procedura di ritiro**

#### **E-dec Esportazione e Importazione:**

## - **elettronica**

Le decisioni d'imposizione con e-dec Esportazione e Importazione devono essere ritirate in forma elettronica. I dettagli relativi alle varie modalità di ritiro sono disponibili ai seguenti link:

## **e-dec Importazione**

[Decisioni d'imposizione](https://www.bazg.admin.ch/bazg/it/home/dichiarazione-doganale/dichiarazione-da-parte-di-ditte/e-dec-importazione/documenti-elettronici--ime-e-distinta-.html) elettroniche (IMe)

## **e-dec Esportazione**

[Decisioni d'imposizione elettroniche \(IMe\)](https://www.bazg.admin.ch/bazg/it/home/dichiarazione-doganale/dichiarazione-da-parte-di-ditte/e-dec-esportazione/decisione-d_imposizione-elettronica--ime--allesportazione.html)

## <span id="page-20-1"></span>**5 Contatto**

Per domande concernenti l'applicazione GCD rivolgersi a:

Service Desk UDSC

[www.servicedesk.bazg.admin.ch](http://www.servicedesk.bazg.admin.ch/)

[www.udsc.admin.ch](http://www.udsc.admin.ch/)